# <span id="page-0-0"></span>**Manuel d'entretien Adamo de Dell™**

[Insertion d'une carte SIM](file:///C:/data/systems/xpsAdamo13/fr/sm/sim.htm#wp1435071) [Flashage du BIOS](file:///C:/data/systems/xpsAdamo13/fr/sm/bios.htm#wp1110104) [Configuration du système](file:///C:/data/systems/xpsAdamo13/fr/sm/syssetup.htm#wp1211139) **[Dépannage](file:///C:/data/systems/xpsAdamo13/fr/sm/trouble.htm#wp1102715)** [Obtention d'aide](file:///C:/data/systems/xpsAdamo13/fr/sm/help.htm#wp1107101) [Réinstallation du logiciel](file:///C:/data/systems/xpsAdamo13/fr/sm/software.htm#wp1112217)

# **Remarques, précautions et avertissements**

**REMARQUE :** une REMARQUE indique des informations importantes qui peuvent vous aider à mieux utiliser votre ordinateur.

**PRÉCAUTION : une PRÉCAUTION vous avertit d'un risque d'endommagement du matériel ou de perte de données si les consignes ne sont pas respectées.** 

**AVERTISSEMENT: un AVERTISSEMENT signale un risque d'endommagement du matériel, de blessure corporelle ou de mort.** 

# **Les informations de ce document sont sujettes à modification sans préavis. © 2009 Dell Inc. Tous droits réservés.**

La reproduction de ce document, de quelque manière que ce soit, sans l'autorisation écrite de Dell Inc. est strictement interdite.

Marques utilisées dans ce document : Dell, le logo DELL et Dell Adamo sont des marques de Dell Inc. ; Bluetooth est une marque déposée détenue par Bluetooth SIG, Inc. et<br>utilisée par Dell sous licence ; Microsoft, Windows

D'autres marques et noms commerciaux peuvent être utilisés dans ce document pour faire réence aux entités se réclamant de ces marques ou noms ou à leurs produits. Dell<br>Inc. rejette tout intérêt propriétaire dans les marque

**Modèle P01S**

**Mars 2009 Rév. A00**

### **Flashage du BIOS Manuel d'entretien Adamo de Dell™**

- [Flashage du BIOS à partir du disque dur](#page-1-0)
- [Flashage du BIOS à partir d'un CD](#page-1-1)

Le BIOS est un utilitaire qui joue le rôle d'interface entre le matériel installé sur l'ordinateur et le système d'exploitation. Vous devrez peut-être flasher le BIOS lorsqu'une mise à jour sera disponible.

# <span id="page-1-0"></span>**Flashage du BIOS à partir du disque dur**

- **REMARQUE :** il est recommandé de vérifier les caractéristiques techniques de la mise à jour du BIOS afin de déterminer si elles s'appliquent à votre système. Certaines mises à jour contiennent des modifications qui affectent certaines configurations seulement, ou proposent de nouvelles fonctions qui peuvent ou non s'appliquer à votre environnement.
- 1. Assurez-vous que l'adaptateur AC est branché et qu'un câble réseau est relié.
- 2. Allumez l'ordinateur.
- 3. À l'adresse **support.dell.com**, localisez le fichier de mise à jour du BIOS le plus récent correspondant à votre ordinateur.
- 4. Cliquez sur **Télécharger maintenant** pour télécharger le fichier.
- 5. Si la fenêtre **Export Compliance Disclaimer** (Exclusion de responsabilité pour l'exportation) s'affiche, cliquez sur **Yes, I Accept this Agreement** (Oui, j'accepte le contrat).

La fenêtre **Téléchargement de fichier** apparaît.

6. Cliquez sur **Enregistrer**, puis sur **OK**.

La fenêtre **Enregistrer sous** apparaît.

7. Cliquez sur la flèche bas pour afficher le menu **Enregistrer dans**, sélectionnez **Bureau**, puis cliquez sur **Enregistrer**.

Le fichier se télécharge sur votre bureau.

8. Cliquez sur **Fermer** lorsque la fenêtre **Download Complete** (Téléchargement terminé) apparaît.

L'icône du fichier apparaît sur votre bureau ; elle porte le même nom que le fichier de mise à jour du BIOS téléchargé.

9. Double-cliquez sur l'icône du fichier sur le bureau et suivez les instructions à l'écran.

REMARQUE : un message d'erreur s'affiche si vous ne disposez pas de privilèges suffisants pour installer la mise à jour du BIOS. Vous devez être<br>connecté en tant qu'administrateur ou cliquer avec le bouton droit sur **Run a** BIOS.

# <span id="page-1-1"></span>**Flashage du BIOS à partir d'un CD**

**REMARQUE** : votre ordinateur n'est pas équipé d'un lecteur optique. Vous devez connecter un lecteur optique externe pour flasher le BIOS à partir d'un<br>CD.

1. Assurez-vous que l'adaptateur secteur est branché.

**REMARQUE :** si vous utilisez un CD de mise à niveau du BIOS pour flasher le BIOS, configurez l'ordinateur pour qu'il démarre à partir d'un CD avant d'insérer le CD dans le lecteur.

- 2. Insérez le CD de mise à niveau du BIOS dans le lecteur optique externe, puis redémarrez l'ordinateur.
- Suivez les instructions à l'écran. L'ordinateur poursuit son démarrage et met à jour le BIOS avec la nouvelle version. Quand la mise à jour flash est terminée, l'ordinateur redémarre automatiquement.
- 3. Appuyez sur <F2> pendant l'auto-test de démarrage (Power-on Self Test POST) pour entrer dans le programme de configuration du système.
- 4. Sélectionnez le **menu Exit** (Quitter).
- 5. **Sélectionnez Load Setup Defaults** (Charger les valeurs de configuration par défaut) pour réinitialiser les valeurs par défaut de l'ordinateur.
- 6. Retirez le CD de mise à niveau du BIOS du lecteur.
- 7. Sélectionnez **Exit Saving Changes** (Quitter en enregistrant les modifications) pour enregistrer les modifications de configuration.
- 8. La mise à niveau du BIOS se termine et l'ordinateur redémarre automatiquement.

**REMARQUE** : un message d'erreur s'affiche si vous ne disposez pas de privilèges suffisants pour installer la mise à jour du BIOS. Vous devez être<br>connecté en tant qu'administrateur ou cliquer avec le bouton droit sur **Run** 

### **Obtention d'aide Manuel d'entretien Adamo de Dell™**

- [Obtention d'aide](#page-3-0)
- **[Informations sur les produits](#page-4-0)**
- [Retour d'articles pour réparation sous garantie ou avoir](#page-4-1)
- [Localisation du numéro de service et du code de service express](#page-4-2)
- [Avant d'appeler](#page-5-0)
- **[Contacter Dell](#page-5-1)**

### <span id="page-3-0"></span>**Obtention d'aide**

Si vous rencontrez un problème lié à l'ordinateur, effectuez les étapes suivantes pour diagnostiquer et résoudre ce problème :

- 1. Reportez-vous à la section [Conseils de dépannage](file:///C:/data/systems/xpsAdamo13/fr/sm/trouble.htm#wp1105151) pour des informations et pour connaître les procédures concernant la résolution du problème rencontré par votre ordinateur.
- 2. Reportez-vous à la section [Dell Diagnostics](file:///C:/data/systems/xpsAdamo13/fr/sm/trouble.htm#wp1089190) pour les procédures d'exécution de Dell Diagnostics.
- 3. Remplissez la [Liste de vérification des diagnostics](#page-5-2).
- 4. Utilisez la gamme complète de services en ligne de Dell disponibles sur le site Web de support technique support.dell.com pour obtenir de l'aide<br>Concernant les procédures d'installation et de dépannage. Reportez-vous à support de Dell en ligne.
- 5. Si les étapes précédentes ne vous ont pas permis de résoudre le problème, reportez-vous à la section [Contacter Dell.](#page-5-1)

REMARQUE : appelez le support Dell depuis un téléphone situé à proximité de l'ordinateur sur lequel le problème s'est produit afin qu'un technicien<br>puisse vous guider tout au long de la procédure de dépannage.

**REMARQUE :** le système de codes de service express de Dell peut ne pas être disponible dans certains pays.

Lorsque le système téléphonique automatisé de Dell vous le demande, entrez votre code de service express pour acheminer votre appel vers l'équipe de support technique appropriée.

Pour savoir comment utiliser le support Dell, reportez-vous à la section **Support technique et service clientèle**.

<span id="page-3-2"></span>**REMARQUE :** certains des services suivants ne sont pas disponibles partout en dehors des États-Unis continentaux. Contactez votre représentant Dell local pour plus d'informations sur leur disponibilité.

### **Support technique et service clientèle**

Le service de support Dell est disponible pour répondre à vos questions au sujet du matériel Dell™. Nos équipes de support technique utilisent des<br>diagnostics informatiques pour fournir rapidement des réponses exactes.

Pour contacter le service de support Dell, reportez-vous à la section [Avant d'appeler](#page-5-0), puis rechercher les informations de contact qui s'appliquent à votre région ou rendez-vous sur **support.dell.com**.

### <span id="page-3-1"></span>**Services en ligne**

Pour en savoir plus sur les produits et services Dell, consultez les sites suivants :

**www.dell.com**

**www.dell.com/ap** (pays d'Asie et du Pacifique uniquement)

**www.dell.com/jp** (Japon uniquement)

**www.euro.dell.com** (Europe uniquement)

**www.dell.com/la** (pays d'Amérique latine et Caraïbes)

**www.dell.ca** (Canada uniquement)

Vous pouvez accéder au support Dell par les sites et adresses e-mail suivants :

l Sites Internet de support technique Dell :

**support.dell.com**

**support.jp.dell.com** (Japon uniquement)

**support.euro.dell.com** (Europe uniquement)

l Adresses e-mail du support technique Dell :

**mobile\_support@us.dell.com**

**support@us.dell.com** 

**la-techsupport@dell.com** (pays d'Amérique latine et Caraïbes uniquement)

**apsupport@dell.com** (pays d'Asie et du Pacifique uniquement)

l Adresses e-mail des services de marketing et commercial de Dell :

**apmarketing@dell.com** (pays d'Asie et du Pacifique uniquement)

**sales\_canada@dell.com** (Canada uniquement)

l Protocole de transfert de fichiers (FTP) anonyme :

**ftp.dell.com** : connectez-vous en tapant anonymous comme nom d'utilisateur, puis indiquez votre adresse e-mail comme mot de passe

### **Service d'état des commandes automatisé**

Pour vérifier l'état de vos commandes de produits Dell, visitez le site Web s**uppor**t.dell.com ou appelez le service d'état des commandes automatisé. Un<br>enregistrement vous demande les informations nécessaires pour repérer appeler à partir de votre région, reportez-vous à la section [Contacter Dell](#page-5-1).

# **Problèmes avec votre commande**

Si vous avez un problème avec votre commande, comme des pièces manquantes ou non adaptées, ou une facturation erronée, contactez le Service clientèle<br>de Dell. Ayez votre facture ou votre bordereau de marchandises à portée partir de votre région, reportez-vous à la section [Contacter Dell.](#page-5-1)

## <span id="page-4-0"></span>**Informations sur les produits**

Pour des informations sur les autres produits disponibles auprès de Dell ou pour passer une commande, visitez le site Web de Dell à l'adresse **www.dell.com**. Pour obtenir le numéro de téléphone à appeler à partir de votre région ou pour parler à un commercial, reportez-vous à la section [Contacter Dell.](#page-5-1)

# <span id="page-4-1"></span>**Retour d'articles pour réparation sous garantie ou avoir**

Préparez tous les articles à retourner, pour réparation ou avoir, comme indiqué ci-après :

1. Appelez Dell pour obtenir un numéro d'autorisation de renvoi du matériel et écrivez-le lisiblement et bien en vue sur l'emballage.

**REMARQUE** : pour obtenir le numéro de téléphone à appeler à partir de votre région, reportez-vous à la section <u>[Contacter Dell](#page-5-1)</u>. Joignez une copie de la<br>facture et une lettre expliquant le motif du retour.

- 2. Joignez une copie de la liste de vérification des diagnostics (reportez-vous à la section <u>[Liste de vérification des diagnostics](#page-5-2)</u>), indiquant les tests<br>effectués et tous les messages d'erreur mentionnés par Dell Diagnos
- 3. Joignez tous les accessoires qui vont avec les articles renvoyés (câbles d'alimentation, disquettes de logiciels, guides, etc.) s'il s'agit d'un retour pour avoir.
- 4. Renvoyez l'équipement dans son emballage d'origine (ou équivalent).

REMARQUE : les frais d'envoi sont à votre charge. Vous devez aussi assurer les produits retournés, les risques de perte en cours d'expédition sont à<br>votre charge. Les envois en contre remboursement ne sont pas acceptés.

**REMARQUE :** s'il manque un des éléments décrits ci-dessus au retour, Dell refusera ce dernier à la réception et vous le renverra.

### <span id="page-4-2"></span>**Localisation du numéro de service et du code de service express**

Le numéro de service et le code de service express sont nécessaires pour contacter Dell pour obtenir de l'aide. Ce numéro et ce code permettront au système téléphonique d'assistance de Dell d'acheminer vos appels de façon plus efficace.

Les informations ci-dessous vous aideront à localiser le numéro de service et le code de service express :

- l Ce numéro et ce code sont gravés sur la partie arrière de l'ordinateur sous les ports USB.
- ⊥ Le numéro de service apparaît dans le menu de sécurité du programme de configuration du système. Pour obtenir plus d'informations sur l'accès au<br>programme de configuration du système, reportez-vous à la section <u>Accès a</u>

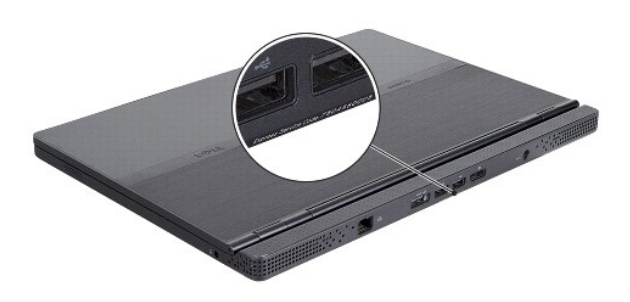

# <span id="page-5-0"></span>**Avant d'appeler**

REMARQUE : ayez à portée de main votre code de service express lorsque vous appelez. Le code permet au système d'assistance téléphonique<br>automatisé de Dell de diriger votre appel plus efficacement. On pourra également vous

N'oubliez pas de remplir la liste de vérification des diagnostics (reportez-vous à la section <u>Liste de vérification des diagnostics</u>). Si possible, allumez votre<br>ordinateur avant de contacter Dell pour obtenir une assista uniquement possibles sur ce dernier. Assurez-vous que la documentation de l'ordinateur est disponible.

<span id="page-5-2"></span>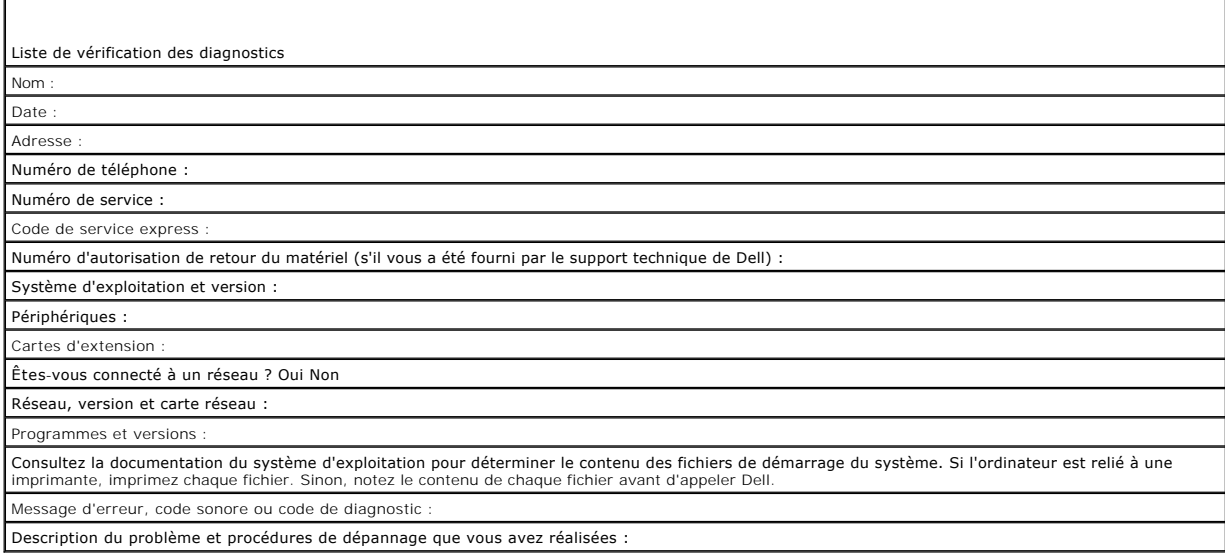

# <span id="page-5-1"></span>**Contacter Dell**

**REMARQUE** : si vous n'avez pas de connexion Internet active, vous pouvez trouver les informations de contact sur votre confirmation de commande, bordereau d'expédition, facture ou dans le catalogue de produits Dell.

Dell fournit plusieurs options de service et de support en ligne et par téléphone. Leur disponibilité variant d'un pays à l'autre, il est possible que certains services ne soient pas proposés dans votre région. Pour prendre contact avec Dell pour des questions commerciales, de support technique ou de service à la clientèle :

- 1. Sélectionnez l'option appropriée dans le menu déroulant **Choose A Country/Region** (Choisissez un pays ou une région) situé au bas de la page à l'adresse **support.dell.com**.
- 2. Cliquez sur **Contact Us** (Contactez-nous) à gauche, puis sélectionnez le service ou le lien de support approprié.

3. Choisissez la méthode de contact qui vous convient.

### **Insertion d'une carte SIM Manuel d'entretien Adamo de Dell™**

PRECAUTION : seul un technicien d'entretien certifié doit effectuer les réparations sur votre ordinateur. Les dommages causés par des<br>interventions d'entretien non autorisées par Dell ne sont pas couverts par votre garanti **REMARQUE :** la carte SIM (Subscriber Identity Module) identifie les utilisateurs de façon unique par l'intermédiaire d'une carte internationale d'identité d'abonnement mobile.

**REMARQUE :** veillez à ne pas érafler l'ordinateur alors que vous insérez un objet pour libérer le plateau SIM.

1. Insérez une aiguille, une agrafe ou une longue punaise dans le trou situé sur le plateau SIM.

Appuyez fermement et poussez tout droit jusqu'à ce que le plateau sorte.

**PRÉCAUTION : le plateau SIM est fragile. Manipulez-le avec précaution pour éviter de l'endommager.** 

- 2. Retournez le plateau SIM.
- 3. Alignez le coin de la carte SIM avec le coin du plateau et positionnez la carte. Si la carte ne tient pas facilement dans le plateau, vérifiez que vous avez bien aligné le coin de la carte avec celui du plateau.
- 4. Retournez le plateau SIM, puis replacez-le dans la fente.

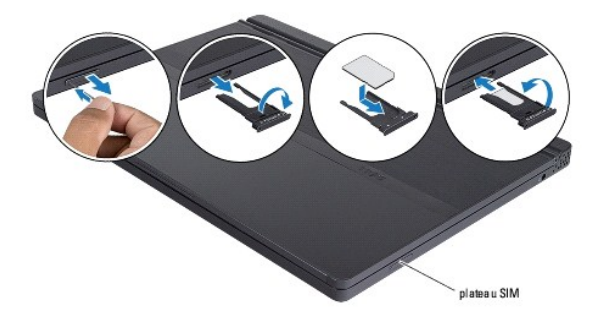

# **Réinstallation du logiciel**

- **Manuel d'entretien Adamo de Dell™**
- **[Pilotes](#page-8-0)**
- **[Restauration du système d'exploitation](#page-9-0)**

## <span id="page-8-0"></span>**Pilotes**

Si vous rencontrez des difficultés avec un périphérique, identifiez le pilote à l'origine du problème et mettez-le à jour si nécessaire.

- 1. Cliquez sur le bouton Démarrer de Windows Vista™ <sup>6</sup>, puis cliquez avec le bouton droit de la souris sur Ordinateur.
- 2. Cliquez sur **Propriétés**® **Gestionnaire de périphériques**.

**REMARQUE** : la fenêtre **Contrôle de compte d'utilisateur** peut s'afficher. Si vous êtes administrateur de l'ordinateur, cliquez sur Continuer ;<br>sinon, prenez contact avec votre administrateur pour poursuivre.

Faites défiler la liste pour vérifier qu'aucun point d'exclamation (cercle jaune avec un **[!]**) n'apparaît sur l'icône du périphérique.

Lorsqu'un point d'exclamation se trouve en regard du nom du périphérique, vous devez réinstaller le pilote ou installer un nouveau pilote (reportez-vous à la section [Réinstallation de pilotes et d'utilitaires](#page-8-1)).

# <span id="page-8-1"></span>**Réinstallation de pilotes et d'utilitaires**

△ PRÉCAUTION : le site Internet de support Dell à l'adresse support.dell.com et votre disque Drivers and Utilities (Pilotes et utilitaires) fournissent **les pilotes appropriés aux ordinateurs Dell™. Si vous installez des pilotes obtenus auprès d'autres sources, il est possible que l'ordinateur ne fonctionne pas correctement.** 

### <span id="page-8-3"></span>**Retour à une version antérieure du pilote de périphérique**

- 1. Cliquez sur le bouton Démarrer de Windows Vista<sup>(† )</sup>, puis cliquez avec le bouton droit sur Ordinateur
- 2. Cliquez sur **Propriétés**® **Gestionnaire de périphériques**.

**REMARQUE :** la fenêtre **Contrôle de compte d'utilisateur** peut s'afficher. Si vous êtes administrateur de l'ordinateur, cliquez sur **Continuer** ; sinon, prenez contact avec votre administrateur pour entrer dans le Gestionnaire de périphériques.

- l Cliquez avec le bouton droit sur le périphérique pour lequel le nouveau pilote a été installé, puis cliquez sur **Propriétés**.
- l Cliquez sur l'onglet **Pilotes**® **Version précédente**.

Si la Restauration des pilotes de périphériques ne résout pas le problème, utilisez la fonction Restauration du système (reportez-vous à la section [Restauration du système d'exploitation](#page-9-0)) pour ramener votre ordinateur à l'état de fonctionnement précédant l'installation du nouveau pilote.

### **Utilisation du disque Drivers and Utilities**

**REMARQUE :** votre ordinateur n'est pas équipé d'un lecteur optique interne. Vous devez connecter un lecteur optique externe pour utiliser le disque *Drivers and Utilities*.

Si la Restauration des pilotes de périphériques ou la Restauration système (reportez-vous à la section <u>Restauration du système d'exploitation</u>) ne résolvent<br>pas le problème, réinstallez le pilote depuis le support Drivers

1. Quand le bureau Windows est affiché, insérez votre disque Drivers and Utilities.

Si vous utilisez le disque Drivers and Utilities pour la première fois, passez à l'[étape 2.](#page-8-2) Sinon, passez à l'[étape 5](#page-9-1).

<span id="page-8-2"></span>2. Quand le programme d'installation du support Drivers and Utilities démarre, suivez les invites à l'écran.

REMARQUE : dans la plupart des cas, le programme Drivers and Utilities démarre automatiquement. Si ce n'est pas le cas, démarrez l'Explorateur<br>Windows, cliquez sur le répertoire du lecteur de disque pour afficher le conten

3. Quand la fenêtre **Assistant InstallShield terminé** apparaît, retirez le disque Drivers and Utilities, puis cliquez sur **Terminer** pour redémarrer l'ordinateur.

- 4. Quand le bureau Windows apparaît, réinsérez le disque Drivers and Utilities.
- <span id="page-9-1"></span>5. Dans l'écran **Welcome Dell System Owner** (Bienvenue au propriétaire du système Dell), cliquez sur **Next** (Suivant).

Un message indiquant que le disque Drivers and Utilities détecte du matériel sur votre ordinateur apparaît.

Les pilotes utilisés par votre ordinateur apparaissent automatiquement dans la fenêtre **Mes pilotes — le Resource CD a identifié ces composants sur votre système**.

6. Cliquez sur le pilote à réinstaller et suivez les instructions à l'écran.

Si un pilote particulier n'apparaît pas, c'est que ce pilote n'est pas nécessaire pour votre système d'exploitation.

#### **Réinstallation manuelle des pilotes**

Après extraction des fichiers pilotes de votre disque dur comme indiqué dans la section ci-dessus :

- 1. Cliquez sur le bouton Démarrer de Windows Vista <sup>(2)</sup>, puis cliquez avec le bouton droit sur Ordinateur.
- 2. Cliquez sur **Propriétés**® **Gestionnaire de périphériques**.

REMARQUE : la fenêtre **Contrôle de compte d'utilisateur** peut s'afficher. Si vous êtes administrateur de l'ordinateur, cliquez sur Continuer ; sinon,<br>prenez contact avec votre administrateur pour entrer dans le Gestionnair

- 3. Double-cliquez sur le type du périphérique pour lequel vous êtes en train d'installer le pilote (par exemple, **Audio** ou **Vidéo**).
- 4. Double-cliquez sur le nom du périphérique pour lequel vous installez le pilote.
- 5. Cliquez sur l'onglet Pilote→ Mettre à jour le pilote→ Rechercher un pilote logiciel sur mon ordinateur.
- 6. Cliquez sur **Parcourir** et naviguez jusqu'à l'emplacement où vous avez copié les fichiers du pilote.
- 7. Quand le nom du pilote approprié apparaît, cliquez sur ce nom→ OK→ Suivant.
- 8. Cliquez sur **Terminer** et redémarrez l'ordinateur.

# <span id="page-9-0"></span>**Restauration du système d'exploitation**

Vous disposez de différentes méthodes pour restaurer le système d'exploitation :

- ⊥ La fonction de restauration du système de Windows ramène votre ordinateur à un état de fonctionnement antérieur, sans affecter les fichiers de<br>données. Utilisez la restauration du système comme première solution de rest données.
- pell Factory Image Restore (disponible dans Windows Vista) permet de ramener votre disque dur à l'état de fonctionnement dans lequel il se trouvait<br>lorsque vous avez acheté l'ordinateur. Le programme supprime définitivemen réception de l'ordinateur. N'utilisez Dell Factory Image Restore que si la fonction Restauration du système n'a pas résolu votre problème de système d'exploitation.
- ⊥ Si vous avez reçu un disque *Operating System* avec votre ordinateur, vous pouvez l'utiliser pour restaurer le système d'exploitation. Cependant,<br>n'oubliez pas que cette opération effacera toutes les données présentes s

### <span id="page-9-2"></span>**Utilisation de la fonction Restauration du système de Microsoft® Windows®**

Le système d'exploitation Windows propose une restauration du système qui permet de restaurer l'ordinateur à un état antérieur (sans répercussions sur les fichiers de données) si les modifications apportées au matériel, aux logiciels ou aux paramètres du système empêchent l'ordinateur de fonctionner<br>correctement. Les modifications apportées à votre ordinateur par la fonction

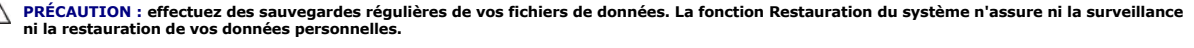

**REMARQUE :** les procédures présentées dans ce document concernent l'affichage par défaut de Windows. Par conséquent, elles risquent de ne pas fonctionner si votre ordinateur Dell™ est réglé sur le mode d'affichage classique de Windows.

#### **Démarrage de la restauration du système**

- 1. Cliquez sur Démarrer<sup>1</sup>
- 2. Dans la zone Rechercher, saisissez Restauration du système, puis appuyez sur <Entrée>.

**REMARQUE :** la fenêtre **Contrôle de compte d'utilisateur** peut s'afficher. Si vous êtes administrateur de l'ordinateur, cliquez sur **Continuer** ; sinon, prenez contact avec votre administrateur pour poursuivre l'action souhaitée.

3. Cliquez sur **Suivant** et suivez les invites à l'écran.

Si la fonction Restauration du système n'a pas résolu le problème, vous pouvez annuler la dernière restauration du système (reportez-vous à la section [Annulation de la dernière restauration du système](#page-10-0)).

#### <span id="page-10-0"></span>**Annulation de la dernière restauration du système**

- PRECAUTION : avant de procéder à l'annulation de la dernière restauration du système, sauvegardez et fermez tous les fichiers ouverts et quittez<br>tous les programmes. Vous ne devez en aucun cas modifier, ouvrir ou supprimer
- 1. Cliquez sur Démarrer<sup>9</sup>.
- 2. Dans la zone Rechercher, saisissez Restauration du système, puis appuyez sur <Entrée>.
- 3. Cliquez sur **Annuler ma dernière restauration**, puis sur **Suivant**.

### **Utilisation de Dell™ Factory Image Restore**

**PRÉCAUTION : Dell Factory Image Restore supprime définitivement toutes les données qui figurent sur le disque dur et supprime tous les <br>programmes et tous les pilotes installés après que vous avez reçu l'ordinateur. Si po** programmes et tous les pilotes installés après que vous avez reçu l'ordinateur. Si possible, sauvegardez toutes les données avant de lancer ces<br>options. N'utilisez Dell Factory Image Restore que si la fonction Restauration

*A* REMARQUE : Dell Factory Image Restore peut ne pas être disponible dans certains pays ou sur certains ordinateurs.

N'utilisez Dell Factory Image Restore (Windows Vista) qu'en dernier recours pour restaurer le système d'exploitation. Ces solutions restaurent le disque dur à<br>l'état de fonctionnement dans lequel il se trouvait lorsque vou d'utiliser Factory Image Restore.

### **Dell Factory Image Restore**

- 1. Allumez l'ordinateur. Lorsque le logo Dell apparaît, appuyez plusieurs fois sur <F8> afin d'accéder à la fenêtre Options de démarrage avancées de Vista.
- 2. Sélectionnez **Réparer votre ordinateur**.

La fenêtre Options de récupération système apparaît.

- 3. Sélectionnez une disposition de clavier, puis cliquez sur **Suivant**.
- 4. Pour accéder aux options de réparation, ouvrez une session en tant qu'utilisateur local. Pour accéder à l'invite de commandes, saisissez administrator dans le champ Nom d'utilisateur, puis cliquez sur **OK**.
- 5. Cliquez sur **Dell Factory Image Restore**.

**REMARQUE :** selon votre configuration, vous devrez peut-être sélectionner **Dell Factory Tools**, [Outils d'usine Dell] puis **Dell Factory Image Restore** [Restauration d'image d'usine Dell].

6. Sur l'écran de bienvenue de Dell Factory Image Restore, cliquez sur **Suivant**.

L'écran Confirm Data Deletion [Confirmer la suppression des données] apparaît.

**PRÉCAUTION : si vous ne souhaitez pas exécuter Factory Image Restore, cliquez sur Cancel (Annuler).** 

7. Cochez la case pour confirmer que vous souhaitez poursuivre le reformatage du disque dur et la restauration du logiciel système à l'état d'origine, puis cliquez sur **Next** [Suivant].

La procédure de restauration démarre, elle peut prendre 5 minutes ou plus. Un message apparaît lorsque le système d'exploitation et les applications préinstallées en usine ont été restaurés à leur état de sortie d'usine.

8. Cliquez sur **Terminer** pour redémarrer votre ordinateur.

# **Utilisation du CD Operating System**

#### **Avant de commencer**

Si vous souhaitez réinstaller le système d'exploitation Windows pour corriger un problème lié à un nouveau pilote, utilisez tout d'abord la fonction Windows de restauration des versions précédentes de pilotes de périphériques. Reportez-vous à la section <u>[Retour à une version antérieure du pilote de périphérique](#page-8-3)</u>. Si la<br>restauration des pilotes de périphérique ne corrige pas le pr [revienne à l'état de fonctionnement dans lequel il se trouvait avant l'installation du nouveau pilote de périphérique. Reportez](#page-9-2)-vous à la section <u>Utilisation de la</u><br>fonction Restauration du système de Microsoft® Windows®.

PRECAUTION : avant de commencer l'installation, sauvegardez tous les fichiers de données se trouvant sur le disque dur principal. Pour les<br>configurations de disque dur conventionnelles, le disque dur principal correspond a

Pour réinstaller Windows, vous avez besoin du disque *Operating System* de Dell™ et du disque Drivers and Utilities de Dell.

**REMARQUE** : le disque Drivers and Utilities de Dell contient les pilotes installés lors de l'assemblage de l'ordinateur. Utilisez le support Dell Drivers and<br>Utilities pour charger les pilotes nécessaires. Selon la région non les disques Drivers and Utilities et Operating System de Dell, ces derniers peuvent ne pas être fournis avec votre ordinateur.

### **Réinstallation de Windows**

La procédure de réinstallation complète peut prendre 1 à 2 heures. Après avoir réinstallé le système d'exploitation, vous devez réinstaller les pilotes de<br>périphériques, le programme antivirus ainsi que d'autres logiciels.

- 1. Enregistrez et fermez tous les fichiers et quittez tous les programmes.
- 2. Insérez le disque Operating System.
- 3. Si le message Installer Windows apparaît, cliquez sur **Quitter**.
- 4. Redémarrez l'ordinateur.

Lorsque le logo Dell apparaît, appuyez immédiatement sur <F12>.

**REMARQUE** : si vous attendez trop longtemps et que le logo du système d'exploitation apparaît, patientez jusqu'à ce que le bureau de Microsoft®<br>Windows® s'affiche ; éteignez alors votre ordinateur et faites une nouvelle t

REMARQUE : la procédure ci-dessous modifie la séquence de démarrage pour un seul démarrage. Au démarrage suivant, l'ordinateur démarre en<br>fonction des périphériques définis dans le programme de configuration du système.

l Quand la liste des périphériques d'amorçage apparaît, sélectionnez **CD/DVD/CD-RW Drive** (Lecteur de CD/DVD/CD-RW) et appuyez sur <Entrée>.

l Appuyez sur n'importe quelle touche pour **Démarrer à partir du CD-ROM**, puis conformez- vous aux instructions qui s'affichent pour terminer l'installation.

# **Configuration du système**

**Manuel d'entretien Adamo de Dell™** 

- [Affichage des paramètres du système avec le programme de configuration du système](#page-12-0)
- [Modification des paramètres du BIOS](#page-13-0)

# <span id="page-12-0"></span>**Affichage des paramètres du système avec le programme de configuration du système**

Votre système peut remplacer certaines des options que vous configurez par l'intermédiaire du programme de configuration du système.

Utilisez le programme de configuration du système pour :

- 1 définir ou changer les fonctions modifiables par l'utilisateur, telles que le mot de passe ;
- l vérifier les informations sur la configuration actuelle de votre ordinateur, telles que la capacité de mémoire système.

Exécutez le programme de configuration du système pour vous familiariser avec les informations de configuration et les paramètres facultatifs du système.<br>Notez ces informations au cas où vous en auriez besoin ultérieuremen

REMARQUE : ne modifiez les paramètres du programme de configuration du système que si vous êtes un utilisateur expérimenté en informatique ou si<br>vous êtes assisté par un représentant du support technique Dell. Certaines mo

# **Accès au programme de configuration du système**

- 1. Allumez votre ordinateur (ou redémarrez-le).
- 2. Lorsque le logo DELL™ apparaît, appuyez immédiatement sur <F2>.

**REMARQUE :** si vous attendez trop longtemps et que le logo du système d'exploitation apparaît, patientez jusqu'à ce que le Bureau de Microsoft® Windows® s'affiche. Ensuite, arrêtez l'ordinateur avant de recommencer.

# **Utilisation des options de l'écran du programme de configuration du système**

**REMARQUE :** pour en savoir plus sur un élément spécifique d'un écran du programme de configuration du système, sélectionnez l'élément et consultez la zone d'**Aide** à l'écran.

Les options de configuration du système apparaissent sur la gauche de chaque écran. La valeur ou le paramètre sélectionné(e) pour une option figure à droite de celle-ci.

Il est impossible de modifier les options ou valeurs grisées car elles sont déterminées par l'ordinateur.

L'aide concernant l'option sélectionnée s'affiche dans le coin supérieur droit de l'écran. Les fonctions des touches de configuration du système apparaissent au bas de l'écran.

Les écrans de configuration du système affichent les informations sur la configuration courante et les paramètres de votre ordinateur, tels que :

- l la configuration du système,
- l la séquence d'amorcage.
- l la configuration d'amorçage (de démarrage),
- l les paramètres de configuration de base des périphériques,
- l les paramètres de sécurité du système et le mot de passe du disque dur.

### **Modification de la séquence d'amorçage**

La séquence d'amorçage, ou ordre de démarrage, indique à l'ordinateur où trouver le logiciel requis pour démarrer le système d'exploitation. Vous pouvez contrôler la séquence d'amorçage et activer/désactiver les périphériques sur la page **Boot** (Amorçage) du programme de configuration du système.

La page **Boot** affiche la liste générale des périphériques amorçables pouvant être installés sur l'ordinateur, notamment :

- l Disque dur
- l Stockage USB
- l Lecteur de CD/DVD/CD-RW,
- l Unités amovibles

l Réseau

Pendant la procédure d'amorçage, l'ordinateur analyse chacun des périphériques activés, en commençant par le début de la liste, à la recherche des fichiers de démarrage du système d'exploitation. Une fois les fichiers repérés, l'ordinateur arrête la recherche et lance le système d'exploitation.

Pour définir les périphériques d'amorçage, sélectionnez (mettez en surbrillance) un périphérique en appuyant sur les touches de direction Haut ou Bas, puis<br>activez ou désactivez le périphérique ou modifiez son ordre d'appa

- 1. Accédez au programme de configuration du système.
- 2. Sélectionnez l'onglet **Boot** (Amorçage) à l'aide des touches de direction Gauche et Droite.
- 3. Sélectionnez **Boot Device Property** (Propriété du périphérique d'amorçage) à l'aide des touches de direction Haut et Bas, puis appuyez sur <Entrée>.
- 4. À l'aide des touches de direction Haut et Bas, sélectionnez le périphérique d'amorçage à modifier, puis appuyez sur <Maj + 1> pour activer ou désactiver un périphérique, ou sur <+> ou <-> pour respectivement faire monter et descendre un périphérique dans la liste.
- 5. Appuyez sur <F10> puis sur <Entrée> pour quitter le programme de configuration du système et reprendre le processus d'amorçage.

Les modifications apportées à la séquence d'amorçage prennent effet dès que vous les enregistrez et que vous quittez le programme de configuration du système.

### **Modification de la séquence d'amorçage pour le démarrage en cours**

Vous pouvez utiliser ce paramètre pour démarrer votre système à partir de votre périphérique préféré uniquement pour le démarrage actuel. La séquence<br>d'amorçage d'origine est rétablie au prochain redémarrage de l'ordinateu

- 1. Arrêtez l'ordinateur à l'aide du menu **Démarrer**.
- 2. Allumez l'ordinateur. Lorsque le logo Dell apparaît, appuyez immédiatement sur <F12>.

**REMARQUE :** si vous attendez trop longtemps et que le logo Windows apparaît, patientez jusqu'à ce que le bureau de Windows s'affiche, éteignez alors votre ordinateur et faites une nouvelle tentative.

3. Lorsque la liste des périphériques d'amorçage apparaît, sélectionnez celui que vous voulez utiliser pour l'amorçage, puis appuyez sur <Entrée>.

L'ordinateur démarre à partir du périphérique sélectionné.

# **Modification de la séquence d'amorçage pour démarrer sur un périphérique USB**

- 1. Reliez le périphérique USB à un connecteur USB.
- 2. Allumez votre ordinateur (ou redémarrez-le).
- 3. Lorsque F2 = Setup, F12 = Boot Menu (F2 = Configurer, F12 = Menu d'amorçage) s'affiche dans le coin supérieur droit de l'écran, appuyez sur <F12>.

**REMARQUE :** si vous attendez trop longtemps et que le logo du système d'exploitation apparaît, patientez jusqu'à ce que le bureau Windows s'affiche, puis arrêtez l'ordinateur avant de recommencer.

- 4. Le menu **Boot** (Amorçage) s'affiche, répertoriant tous les périphériques d'amorçage disponibles.
- 5. Sélectionnez le périphérique approprié à l'aide des touches de direction (pour cet amorçage uniquement).

**REMARQUE :** pour démarrer sur un périphérique USB, celui-ci doit être amorçable. Consultez la documentation du périphérique pour vous en assurer.

# <span id="page-13-0"></span>**Modification des paramètres du BIOS**

Le programme de configuration du système vous permet de configurer les options modifiables par l'utilisateur dans le BIOS, comme la date et l'heure ou le mot de passe système. Pour plus d'informations, reportez-vous à la section [Affichage des paramètres du système avec le programme de configuration du système](#page-12-0).

# **Affichage des paramètres du BIOS**

1. Cliquez sur **Démarrer** et sélectionnez **Tous les programmes**.

- 2. Cliquez sur **Accessoires**® **Outils système**® **Informations système**.
- 3. Recherchez l'élément **Version du BIOS/Date** dans **Résumé système**.

Cet **élément** indique la version et la date du BIOS.

### **Dépannage**

**Manuel d'entretien Adamo de Dell™** 

[Conseils de dépannage](#page-19-0)

### **Messages d'erreur**

Si le message n'est pas répertorié, consultez la documentation du système d'exploitation ou du programme en cours d'utilisation au moment où le message est apparu.

**Auxiliary device failure (Echec d'un périphérique auxiliaire) —** La tablette tactile ou la souris externe peuvent être défaillantes. Pour une souris externe,<br>vérifiez la connexion du câble. Si le problème persiste, contac

**Cache disabled due to failure (Cache désactivé en raison d'une panne) —** Le cache interne principal du microprocesseur ne fonctionne pas bien. Contactez Dell (reportez-vous à la section [Contacter Dell](file:///C:/data/systems/xpsAdamo13/fr/sm/help.htm#wp1112754))

Data error (Erreur de données) — Le disque dur ne peut pas lire les données. Contactez Dell (reportez-vous à la section [Contacter Dell](file:///C:/data/systems/xpsAdamo13/fr/sm/help.htm#wp1112754)).

**Decreasing available memory (Mémoire disponible réduite) —** Un ou plusieurs modules de mémoire peuvent être défaillants ou mal fixés. Exécutez Dell<br>Diagnostics (reportez-vous à la section <u>[Dell Diagnostics](#page-18-0)</u>). Si le problè

**Disk C: failed initialization (Échec de l'initialisation du disque C:) —** L'initialisation du disque dur a échoué. Exécutez les tests de disque dur dans Dell Diagnostics (reportez-vous à la section [Dell Diagnostics](#page-18-0)).

**Extended memory size has changed (La taille de la mémoire étendue a changé) —** La quantité de mémoire enregistrée dans la mémoire vive rémanente<br>(NVRAM) ne correspond pas à la mémoire installée sur l'ordinateur. Redémarre section [Contacter Dell\)](file:///C:/data/systems/xpsAdamo13/fr/sm/help.htm#wp1112754)

The file being copied is too large for the destination drive (Le fichier en cours de copie est trop volumineux pour le lecteur de destination) — Le fichier<br>que vous tentez de copier est trop volumineux pour le disque ou le

A filename cannot contain any of the following characters: \ / : \* ? " < > | (Un nom de fichier ne peut contenir aucun des caractères suivants : \ / : \* ?<br>" < > |) — N'utilisez pas ces caractères dans les noms de fichiers.

**Gate A20 failure (Echec de la voie d'accès A20) —** [Un module de mémoire peut être mal fixé. Exécutez Dell Diagnostics \(reportez](#page-18-0)-vous à la section <u>Dell</u><br><u>Diagnostics</u>). Si le problème persiste, contactez Dell (reportez-vo

**General failure (Erreur générale) —** Le système d'exploitation ne peut pas exécuter la commande. Ce message est généralement suivi d'informations<br>spécifiques — par exemple, Printer out of paper (l'imprimante manque de pap

Hard-disk drive configuration error (Erreur de configuration du disque dur) — L'ordinateur ne peut pas identifier le type de disque. Exécutez les tests de<br>disque dur dans Dell Diagnostics (reportez-vous à la section <u>Dell </u>

Hard-disk drive controller failure 0 (Échec du contrôleur de disque dur 0) — Le disque dur ne répond pas aux commandes de l'ordinateur. Exécutez les<br>tests de disque dur dans Dell Diagnostics (reportez-vous à la section <u>De</u> tests de disque dur dans [Dell Diagnostics](#page-18-0) (reportez-vous à la section Dell Dia

**Hard-disk drive failure (Échec de disque dur) —** Le disque dur ne répond pas aux commandes de l'ordinateur. Exécutez les tests de disque dur dans Dell Diagnostics (reportez-vous à la section [Dell Diagnostics](#page-18-0)).

**Hard-disk drive read failure (Échec de lecture de disque dur) —** Le disque dur peut être défectueux. Exécutez les tests de disque dur dans Dell Diagnostics (reportez-vous à la section [Dell Diagnostics](#page-18-0)).

**Insert bootable media (Insérez un support amorçable) —** Le système d'exploitation tente de s'amorcer sur un CD non amorçable. Introduisez un support amorçable.

Invalid configuration information-**please run System Setup Program (Informations de configuration non valides. Exécutez le programme de<br>configuration du système) — Les informations de configuration du système ne correspond** 

**Keyboard clock line failure (Echec de la ligne de l'horloge clavier) —** Pour les claviers externes, vérifiez la connexion du câble. Exécutez le test du<br>contrôleur de clavier dans Dell Diagnostics (reportez-vous à la secti

**Keyboard controller failure (Echec du contrôleur de clavier) —** Pour les claviers externes, vérifiez la connexion du câble. Redémarrez l'ordinateur et évitez<br>de toucher le clavier ou la souris durant la procédure d'amorça [Dell Diagnostics\)](#page-18-0).

**Keyboard data line failure (Echec de la ligne de données du clavier) —** Pour les claviers externes, vérifiez la connexion du câble. Exécutez le test du<br>contrôleur de clavier dans Dell Diagnostics (reportez-vous à la secti

**Keyboard stuck key failure (Touche du clavier bloquée) —** Pour les pavés numériques et les claviers externes, vérifiez la connexion du câble. Redémarrez<br>l'ordinateur et évitez de toucher le clavier ou les touches durant l (reportez-vous à la section [Dell Diagnostics](#page-18-0)).

**Memory allocation error (Erreur d'allocation de mémoire) —** Le logiciel que vous voulez utiliser est en conflit avec le système d'exploitation ou un autre<br>programme ou utilitaire. Éteignez l'ordinateur, patientez 30 secon réapparaît, consultez la documentation du logiciel.

No boot device available (Aucun périphérique d'amorçage n'est disponible) - L'ordinateur ne peut pas trouver le disque dur. Si le disque dur est votre périphérique de démarrage, assurez-vous qu'il est partitionné comme un périphérique de démarrage.

**No boot sector on hard drive (Aucun secteur d'amorçage sur le disque dur) —** Le système d'exploitation peut être endommagé. Contactez Dell (reportezvous à la section Co

**No timer tick interrupt (Aucune interruption de tic d'horloge) — Une puce de la carte système peut présenter un dysfonctionnement. Exécutez les tests de<br>disque dur dans Dell Diagnostics (reportez-vous à la section <u>Dell D**</u>

**Not enough memory or resources. Exit some programs and try again (Mémoire ou ressources insuffisantes. Fermez des programmes et réessayez) —** Trop d'applications sont ouvertes. Fermez toutes les fenêtres et ouvrez le programme de votre choix.

**Operating system not found (Système d'exploitation introuvable) —** Si le problème persiste, contactez Dell (reportez-vous à la section [Contacter Dell](file:///C:/data/systems/xpsAdamo13/fr/sm/help.htm#wp1112754)).

**Optional ROM bad checksum (Mauvais total de contrôle de la ROM facultative) —** La mémoire ROM optionnelle est défectueuse. Contactez Dell (reportezvous à la section [Contacter Dell\)](file:///C:/data/systems/xpsAdamo13/fr/sm/help.htm#wp1112754).

**A required .DLL file was not found (Un fichier .DLL requis est introuvable) —** Un fichier essentiel du programme que vous tentez d'ouvrir est manquant.<br>Réparez le programme. Si cela ne résout pas le problème, supprimez pu

- 1. Cliquez sur le bouton Démarrer de Windows Vista ® **Panneau de configuration**® **Programmes**® **Programmes et fonctionnalités**.
- 2. Sélectionnez le programme à supprimer.
- 3. Cliquez sur **Désinstaller**.
- 4. Consultez la documentation du programme pour obtenir des instructions d'installation.

Sector not found (Secteur introuvable) — Le système d'exploitation ne parvient pas à trouver un secteur sur le disque dur Votre disque dur contient<br>probablement un secteur défectueux ou une table d'allocation de fichiers (

grand nombre de secteurs sont défectueux, sauvegardez les données (si vous le pouvez), puis reformatez le disque dur.

**Seek error (Erreur de recherche) —** Le système d'exploitation ne parvient pas à trouver une piste particulière sur le disque dur.

**Shutdown failure (Échec de l'arrêt) —** Une puce de la carte système peut présenter un dysfonctionnement. Exécutez les tests de disque dur dans Dell Diagnostics (reportez-vous à la section [Dell Diagnostics](#page-18-0)).

Time-of-day clock lost power (Perte d'alimentation de l'horloge machine) — Les paramètres de configuration du système sont endommagés. Branchez<br>votre ordinateur sur une prise secteur pour charger la batterie. Si le problèm

**Time-of-<b>day clock stopped (Arrêt de l'horloge machine) —** La batterie de réserve qui alimente les paramètres de configuration du système peut nécessiter<br>une recharge. Branchez votre ordinateur sur une prise secteur pour

**Time-of-day not set-please run the System Setup program (L'heure n'est pas configurée, exécutez le programme de configuration du système) —** L'heure ou la date du programme de configuration du système ne correspond pas à l'horloge du système. Corrigez les paramètres des options **Date** et **Heure**.

**Timer chip counter 2 failed (Défaillance du compteur de puce d'horloge 2) —** Une puce de la carte système peut présenter un dysfonctionnement. Exécutez<br>les tests de disque dur dans Dell Diagnostics (reportez-vous à la sec

**Interruption inattendue en mode protégé —** Le contrôleur du clavier peut présenter un dysfonctionnement ou un module de mémoire est mal fixé. Exécutez<br>les tests de la mémoire système dans [Dell Diagnostics](#page-18-0) (reportez-vous à

**x:\ is not accessible. The device is not ready (x:\ n'est pas accessible. Le périphérique n'est pas prêt) —** Insérez un disque dans le lecteur et réessayez.

Warning: Battery is critically low (Avertissement : le niveau de charge de la batterie est critique) — La batterie est pratiquement déchargée. Remplacez<br>la batterie ou branchez l'ordinateur à une prise secteur ; sinon, act

### **Messages système**

**REMARQUE :** si le message affiché par l'ordinateur ne figure pas dans la liste suivante, reportez-vous à la documentation du système d'exploitation ou du programme qui était en cours d'exécution lorsque l'incident s'est produit.

Alert! Previous attempts at booting this system have failed at checkpoint [ nnnn ]. For help in resolving this problem, please note this checkpoint and<br>contact Dell Technical Support (Alerte ! Les tentatives de démarrage o

**CMOS checksum error (Erreur de somme de contrôle CMOS) —** Possible system board failure or RTC battery low (Défaillance possible de la carte système ou batterie RTC déchargée) Contactez Dell (reportez-vous à la section [Contacter Dell\)](file:///C:/data/systems/xpsAdamo13/fr/sm/help.htm#wp1112754).

**CPU fan failure (Défaillance du ventilateur du processeur) —** [Défaillance du ventilateur du processeur. Contactez Dell \(reportez](file:///C:/data/systems/xpsAdamo13/fr/sm/help.htm#wp1112754)-vous à la section Contacter Dell).

Hard-**disk drive failure (Echec de disque dur) —** Défaillance possible du disque dur au cours de l'autotest de démarrage du disque dur. Vérifiez les câbles,<br>échangez les disques durs ou reportez-vous à la section <u>Contacte</u>

**Hard-disk drive read failure (Échec de lecture de disque dur) —** Défaillance possible du disque dur au cours du test de démarrage du disque dur (reportezvous à la section [Contacter Dell](file:///C:/data/systems/xpsAdamo13/fr/sm/help.htm#wp1112754) pour obtenir de l'aide).

**Keyboard failure (Défaillance du clavier) —** Défaillance du clavier ou câble du clavier mal branché. Contactez Dell (reportez-vous à la section [Contacter Dell](file:///C:/data/systems/xpsAdamo13/fr/sm/help.htm#wp1112754)).

**No boot device available (Aucun périphérique d'amorçage n'est disponible) —** Aucune partition d'amorçage sur le disque dur, ou le câble du disque dur est

mal branché, ou aucun périphérique amorçable n'existe.

- l Si le disque dur est votre périphérique de démarrage, assurez-vous qu'il est partitionné comme un périphérique de démarrage.
- l Ouvrez le programme de configuration du système et assurez-vous que les informations de séquence d'amorçage sont correctes.

**No timer tick interrupt (Aucune interruption de tic d'horloge) — Une puce de la carte système présente un dysfonctionnement ou la carte système est<br>défectueuse (reportez-vous à la section <u>[Contacter Dell](file:///C:/data/systems/xpsAdamo13/fr/sm/help.htm#wp1112754)</u> pour obtenir de** 

**USB over current error (Erreur de surintensité USB) —** Débranchez le périphérique USB. Utilisez une source d'alimentation externe pour le périphérique **USB** 

**NOTICE - Hard Drive SELF MONITORING SYSTEM has reported that a parameter has exceeded its normal operating range. Dell vous recommande de**  sauvegarder régulièrement vos données. A parameter out of range may or may not indicate a potential hard drive problem (AVIS – Le système de<br>surveillance automatique du disque dur signale qu'un paramètre a dépassé sa plage

### **Résolution des problèmes matériels et logiciels**

Si un périphérique n'est pas détecté pendant la configuration du système d'exploitation ou est détecté mais n'est pas configuré correctement, vous pouvez faire appel à l'utilitaire de résolution des problèmes matériels pour résoudre cette incompatibilité.

Pour démarrer l'utilitaire de résolution de problèmes matériels :

- 1. Cliquez sur le bouton Démarrer Windows Vista <sup>(2)</sup>, puis sur Aide et support.
- 2. Entrez Dépanneur des conflits matériels dans le champ de recherche puis appuyez sur <Entrée> pour lancer la recherche.
- 3. Dans les résultats de la recherche, sélectionnez l'option décrivant le mieux le problème et effectuez les étapes suivantes de dépannage.

## <span id="page-18-0"></span>**Dell Diagnostics**

△ PRÉCAUTION : avant de commencer une procédure de cette section, suivez les consignes de sécurité fournies avec votre ordinateur.

### **Quand utiliser Dell Diagnostics**

Si vous rencontrez un problème avec votre ordinateur, procédez aux vérifications décrites dans la section Problèmes de blocage et problèmes logiciels<br>(reportez-vous à la section Blocages et problèmes logiciels) et exécutez els) et exécutez Dell Diagnostics avant de contacter Dell pour obtenir une assistance technique.

Il est recommandé d'imprimer ces procédures avant de commencer.

**REMARQUE :** Dell Diagnostics ne fonctionne que sur les ordinateurs Dell.

**REMARQUE :** le support Dell *Drivers and Utilities* est en option et n'est pas obligatoirement livré avec tous les ordinateurs.

Démarrez Dell Diagnostics à partir du disque dur ou du support *Drivers and Utilities* de Dell.

#### **Démarrage de Dell Diagnostics à partir du disque dur**

**REMARQUE :** si aucune image ne s'affiche, reportez-vous à la section [Contacter Dell](file:///C:/data/systems/xpsAdamo13/fr/sm/help.htm#wp1112754).

- 1. Vérifiez que l'ordinateur est branché sur une prise secteur dont vous avez vérifié le fonctionnement.
- 2. Allumez votre ordinateur (ou redémarrez-le).
- 3. Lorsque le logo DELL™ apparaît, appuyez immédiatement sur <F12>. Sélectionnez **Diagnostics** dans le menu Démarrer et appuyez sur <Entrée>.
- **REMARQUE** : si vous attendez trop longtemps et que le logo du système d'exploitation apparaît, patientez jusqu'à ce que le bureau de Microsoft®<br>Windows® s'affiche ; arrêtez alors votre ordinateur et faites une nouvelle te
- 4. Si un message apparaît pour indiquer qu'aucune partition de diagnostic n'a été trouvée, lancez Dell Diagnostics depuis le support *Drivers and Utilities* (Pilotes et utilitaires).

5. Appuyez sur une touche pour démarrer Dell Diagnostics à partir de la partition de l'utilitaire de diagnostics de votre disque dur, puis suivez les instructions qui s'affichent à l'écran.

### **Démarrage de Dell Diagnostics à partir du support Drivers and Utilities Dell**

- **REMARQUE :** votre ordinateur n'a pas de lecteur optique interne. Vous devez connecter un lecteur optique externe pour utiliser le disque *Drivers and Utilities*.
- 1. Insérez le disque *Drivers and Utilities*.
- 2. Éteignez l'ordinateur puis redémarrez-le.

Lorsque le logo Dell apparaît, appuyez immédiatement sur <F12>.

**REMARQUE** : si vous attendez trop longtemps et que le logo du système d'exploitation apparaît, patientez jusqu'à ce que le bureau de Microsoft®<br>Windows® s'affiche ; éteignez alors votre ordinateur et faites une nouvelle t

**REMARQUE :** la procédure ci-dessous modifie la séquence de démarrage pour un seul démarrage. Au démarrage suivant, l'ordinateur traitera l'ordre des périphériques de démarrage comme indiqué dans le programme de configuration du système.

- l Quand la liste des périphériques d'amorçage apparaît, sélectionnez **CD/DVD/CD-RW** et appuyez sur <Entrée>.
- l Sélectionnez l'option **Boot from CD-ROM** (Démarrer à partir du CD-ROM) sur le menu qui apparaît et appuyez sur <Entrée>.
- l Tapez 1 pour démarrer le menu du CD et appuyez sur <Entrée> pour poursuivre.

l Sélectionnez **Run the 32 Bit Dell Diagnostics** (Exécuter Dell Diagnostics 32 bits) dans la liste numérotée. Si plusieurs versions figurent dans la liste, sélectionnez la version appropriée pour votre ordinateur.

l Lorsque l'écran **Main Menu** (Menu principal) de Dell Diagnostics apparaît, sélectionnez le test à exécuter, puis suivez les instructions qui s'affichent.

### <span id="page-19-0"></span>**Conseils de dépannage**

Lorsque vous dépannez votre ordinateur, suivez les conseils ci-dessous :

- l Si un périphérique ne fonctionne pas, vérifiez qu'il est correctement connecté.
- l Si un message d'erreur apparaît à l'écran, notez-le mot pour mot. Ce message peut aider le personnel du support à diagnostiquer et à résoudre le ou les problèmes.
- l Si un message d'erreur apparaît dans un programme, consultez la documentation de ce programme.

**REMARQUE :** les procédures présentées dans ce document concernent l'affichage par défaut de Windows, par conséquent, elles risquent de ne pas fonctionner si votre ordinateur Dell est réglé sur le mode d'affichage classique de Windows.

## **Problèmes d'alimentation**

**PRÉCAUTION : avant de commencer toute procédure de cette section, suivez les informations de sécurité fournies avec votre ordinateur.** 

**Si le voyant d'alimentation est éteint —** L'ordinateur est éteint ou n'est pas alimenté.

- l Réinsérez le câble d'alimentation dans le connecteur situé à l'arrière de l'ordinateur et dans la prise secteur.
- l Supprimez les barrettes d'alimentation, rallonges et autres dispositifs de protection d'alimentation pour vérifier que l'ordinateur s'allume normalement.
- l Vérifiez que les barrettes d'alimentation utilisées sont branchées sur une prise secteur et sont allumées.
- l Vérifiez que la prise secteur fonctionne en la testant avec un autre appareil, comme une lampe.

Si le voyant d'alimentation est blanc clignotant - L'ordinateur est en mode Veille. Appuyez sur une touche du clavier, déplacez la souris ou appuyez sur le bouton d'alimentation pour revenir au fonctionnement normal.

Le voyant d'alimentation est orange clignotant - L'ordinateur est alimenté, il se peut qu'un périphérique fonctionne mal ou soit mal installé. Contactez Dell (reportez-vous à la section Contact

**Si le voyant d'alimentation est orange fixe —** Il y a un problème d'alimentation ; il se peut qu'un périphérique fonctionne mal ou soit mal installé. Contactez Dell (reportez-vous à la section [Contacter Dell](file:///C:/data/systems/xpsAdamo13/fr/sm/help.htm#wp1112754))

**Éliminez les interférences —** Les interférences peuvent être dues à divers facteurs :

- l Rallonges pour le câble d'alimentation, le câble du clavier et celui de la souris
- l Trop de périphériques raccordés à une même barrette d'alimentation
- l Plusieurs barrettes d'alimentation raccordées à la même prise secteur

# **Problèmes de mémoire**

**PRÉCAUTION : avant de commencer toute procédure de cette section, suivez les informations de sécurité fournies avec votre ordinateur.** 

#### **Si un message de mémoire insuffisante s'affiche —**

- l Enregistrez et fermez tous les fichiers ouverts et quittez tous les programmes que vous n'utilisez pas pour vérifier si cela permet de résoudre le problème.
- l Consultez la documentation du logiciel pour prendre connaissance des besoins en mémoire minimum.
- 1 Exécutez [Dell Diagnostics](#page-18-0) (reportez-vous à la section Dell Diagnostics).

#### **Si vous rencontrez d'autres problèmes de mémoire —**

- l Vérifiez que la mémoire utilisée est compatible avec votre ordinateur. Pour plus d'informations sur le type de mémoire pris en charge par votre ordinateur, reportez-vous à la documentation fournie avec votre ordinateur.
- 1 Exécutez [Dell Diagnostics](#page-18-0) (reportez-vous à la section Dell Diagnostics).

## <span id="page-20-0"></span>**Blocages et problèmes logiciels**

**PRÉCAUTION : avant de commencer toute procédure de cette section, suivez les informations de sécurité fournies avec votre ordinateur.** 

#### **L'ordinateur ne démarre pas**

Vérifiez que le cordon d'alimentation est fermement raccordé à l'ordinateur et à la prise secteur.

### **L'ordinateur ne répond plus ou un écran bleu fixe apparaît**

**PRÉCAUTION : vous pouvez perdre des données si vous n'arrivez pas à arrêter correctement le système d'exploitation.** 

**Eteignez l'ordinateur —** Si vous n'obtenez aucune réponse lorsque vous appuyez sur une touche du clavier ou lorsque vous déplacez la souris, appuyez sur le<br>bouton d'alimentation et maintenez-le enfoncé pendant au moins 8

### **Un programme ne répond plus**

#### **Arrêtez le programme —**

- 1. Appuyez simultanément sur <Ctrl><Maj><Échap> pour accéder au Gestionnaire de tâches, puis cliquez sur l'onglet **Applications**.
- 2. Cliquez sur le programme qui ne répond plus, puis sur **Fin de tâche**.

### **Un programme se bloque fréquemment**

**A REMARQUE :** les logiciels sont généralement fournis avec des instructions d'installation figurant dans la documentation, sur un CD ou un DVD.

**Consultez la documentation du logiciel —** Réparez le programme. Au besoin, désinstallez puis réinstallez le programme.

### **Un programme est conçu pour une version antérieure du système d'exploitation Microsoft® Windows®**

**Exécutez l'Assistant Compatibilité des programmes —** l'Assistant Compatibilité des programmes configure un programme pour qu'il fonctionne dans un<br>environnement similaire aux environnements des systèmes d'exploitation aut

- 1. Cliquez sur **Démarrer** ® **Panneau de configuration**® **Programmes**® **Utiliser un programme plus ancien avec cette version de Windows**.
- 2. Dans l'écran d'accueil, cliquez sur **Suivant**.
- 3. Suivez les instructions qui s'affichent.

### **Autres incidents logiciels**

### **Consultez la documentation fournie avec le logiciel ou contactez son éditeur pour obtenir des informations détaillées sur le dépannage —**

- l Vérifiez que le programme est compatible avec le système d'exploitation installé sur l'ordinateur.
- 1 Vérifiez que l'ordinateur est conforme aux exigences matérielles requises pour que le logiciel fonctionne. Consultez la documentation du logiciel pour<br>plus d'informations.
- l Vérifiez que le programme est correctement installé et configuré.
- l Vérifiez que les pilotes de périphériques n'entrent pas en conflit avec le programme.
- l Au besoin, désinstallez puis réinstallez le programme.

### **Sauvegardez immédiatement vos fichiers**

- 1 Utilisez un logiciel antivirus pour analyser le disque dur.
- l Enregistrez et fermez les fichiers ou les programmes ouverts et éteignez l'ordinateur à l'aide du menu Démarrer.

## **Service Dell Technical Update**

Le service Dell Technical Update fournit une notification proactive par courrier électronique des mises à jour matérielles et logicielles pour votre ordinateur. Ce<br>service est gratuit et personnalisable en contenu, format

Pour vous inscrire au service Dell Technical Update, rendez-vous sur le site Internet **support.dell.com/technicalupdate**.